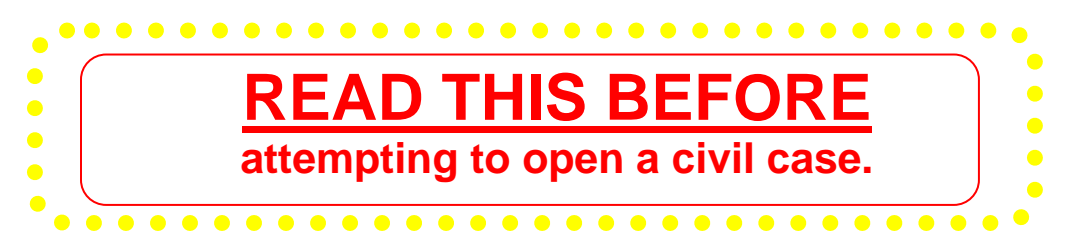

# **Filing Process**

Filing a civil case is a four -part process: 1) open the case, 2) file the Notice of Removal 3) file the civil cover sheet, and 4) file the attorney appearance. Instructions for completing each of these tasks are provided in this document.

# **Payment of Filing Fees**

- $\checkmark$  Review the General Order regarding refund of filing fees paid electronically. The full order is available at http://10.205.15.104/PRESS/GeneralOrder102607.PDF. The applicable excerpt is provided at the end of this document.
- Payment for filing fees will be made through  $P_{\text{AV, QOV}}$ , a service used by the District Court to process filing fees. Pay.gov is **NOT** a department of, or managed by the District Court.
- 9 Pay.gov accepts Visa®, MasterCard®, Discover®, American Express® and Diners Club International®. **Debit cards are not accepted for payment at this time.**

#### **Miscellaneous**

- 9 **Do not test or practice** opening a civil case in the CM/ECF Live database. If you want to practice, contact Paula Rogers at paula rogers@ilnd.uscourts.gov for access to the training database.
- $\checkmark$  If you are experiencing a problem, exit the case opening sequence before completing the process click on any of the options on the blue menu bar and call us at 312-582-8727.
- $\checkmark$  If you have any questions after reviewing these instructions please call us at 312-582-8727, or you can review a short training video at http://www.ilnd.uscourts.gov/home/CMECF.aspx
- $\checkmark$  If you have opened a case incorrectly, **do not open another case.** Call the Help Desk at 312-582-8727 and we will resolve any issues with the first case.
- $\checkmark$  The Clerk's Office will assign a judge and designate a magistrate judge once an attorney opens a case and files the initiating documents. The filing attorney will receive an electronic notification of the assignment.
- $\checkmark$  Do not e-file a summons when opening a case. Email the summons to intake ilnd@ ilnd.uscourts.gov **AFTER** you receive notification of the judge assignment.
- 1. Click **Search** on the menu bar.
- 2. Type **Open** in the box.
- 3. Click the **Search** button.
- 4. Click **Attorney Open Civil Case**.

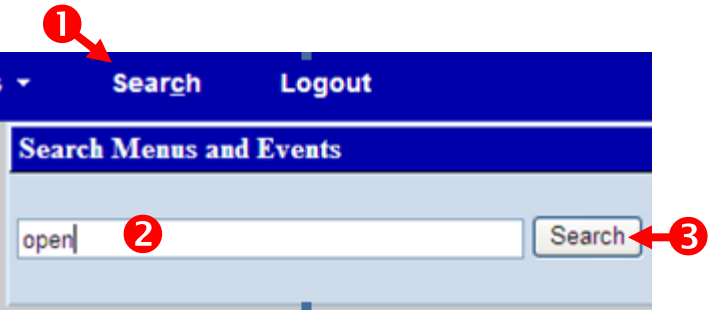

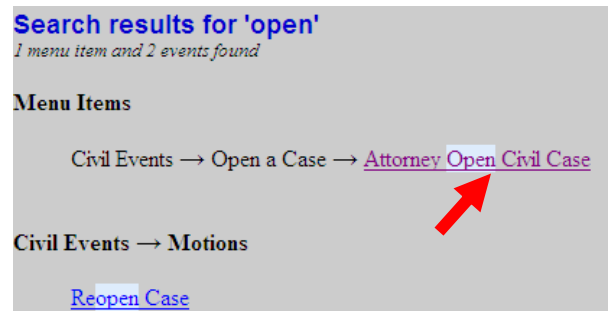

- 5. Select the division (office) where you are filing the case. In this example, the case is being filed in Chicago.
- 6. Enter the name of the other court.
- 7. Enter the case number of the other court and click **Next**.

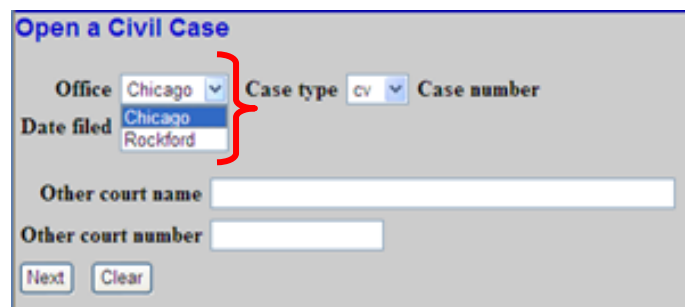

**To view the divisional map, click the link below. http://www.ilnd.uscourts.gov/CLERKS\_OFFICE/GeneralInfo/Districtmap.htm** 7. Select the appropriate responses and click **Next.**

> Your responses should reflect the Civil Cover Sheet.

To select a Cause of action or Nature of suit click the  $\blacktriangleright$  and scroll down to the correct item.

To use the filter option, type the section number in the filter box. For example, if you type 28: you will advance to the 28: section

- 8. Enter the filing party name. If the party is a business, enter the complete business name in the **Last/Business Name** field.
- 9. Click **Search**.

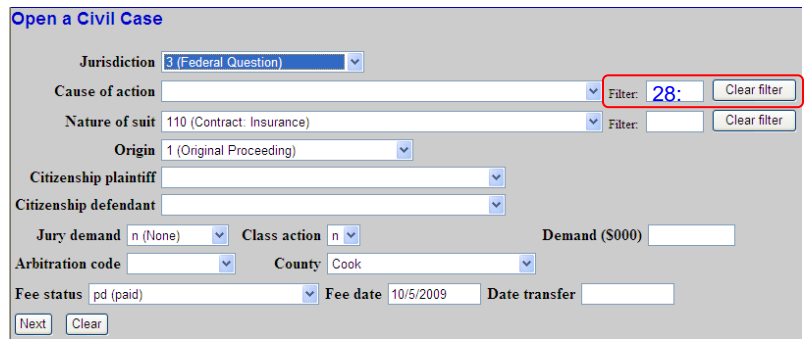

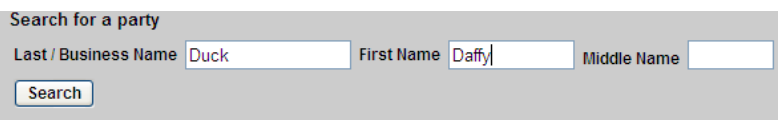

#### **Only the first initial of each name should be uppercase, as illustrated in the above example.**

#### **Party Name Displays**

In this example, the party name exists in the database.

10. Select the party name and then click **Select Party.**

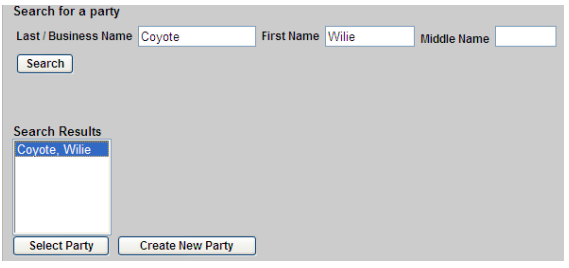

- 11. A. Select the party role.
	- B. Add party text as desired.
	- C. Click **Add Party**.
	- D. Go to step 15.

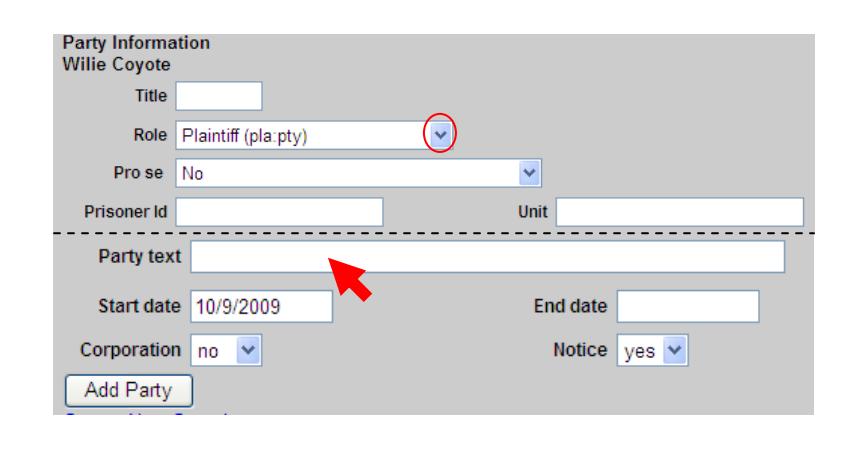

#### **Party Name Does NOT Display**

12. In this example, the party name does not exist in the CM/ECF database. Click **Create New Party**.

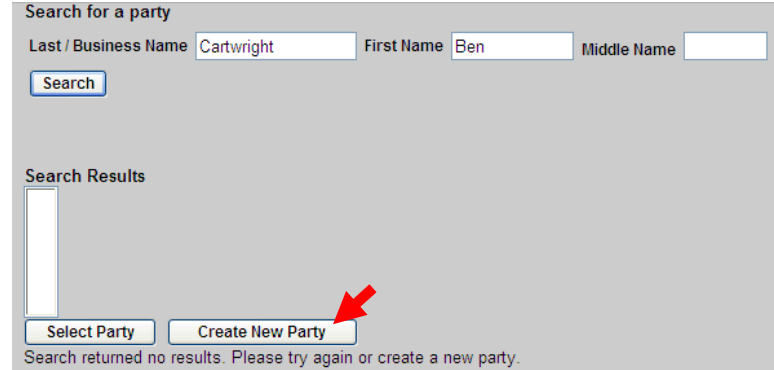

- 13. A. Select the party role.
	- B. Enter any descriptive text if desired. For example, "President of an Illinois Corporation".
	- C. Click **Add Party**.

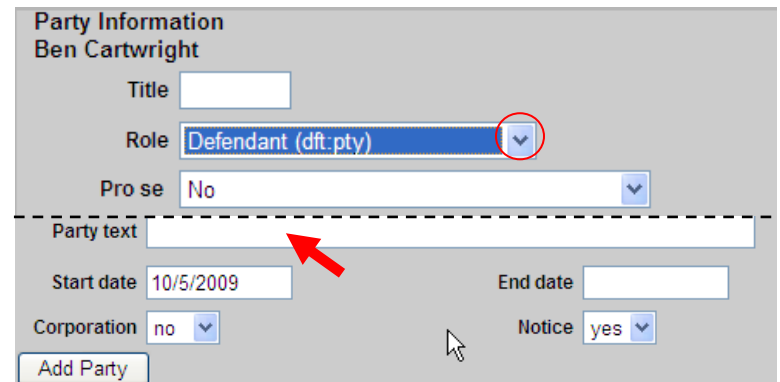

**Do not add any information on the party other than the role, name and party text.** 

14. The party name displays on the party tree in the left pane.

> If this party was added in error, click  $\bullet$  next to the party name.

To add an alias for this party click  $\mathbf{B}$  next to the party name.

15. Once all plaintiffs/defendants have been entered, click **Create Case**.

**Add New Party Create Case** Collapse All **Willie Covote** pla  $\mathscr{B}$ Alias  $\mathbf{8}$ Corporate Parent or other affiliate <sup>6</sup> Attorney Ben Cartwright dft. Alias <sup>8</sup> Corporate Parent or other affiliate 3 Attorney

\*\*\*NEVER click the browser **Back** button while working on screens that display the participant tree. Doing so will cause all progress to be lost! Data is not saved until the user clicks the **Create Case** button.

16. Click **Yes.** The case is opened and a case number assigned.

 **WRITE DOWN** the case number shown on the screen for future

reference.

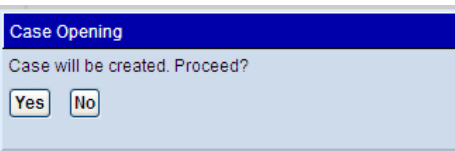

Case Number 09-160 has been opened.

Docket Lead Event?

**Open a Civil Case** 

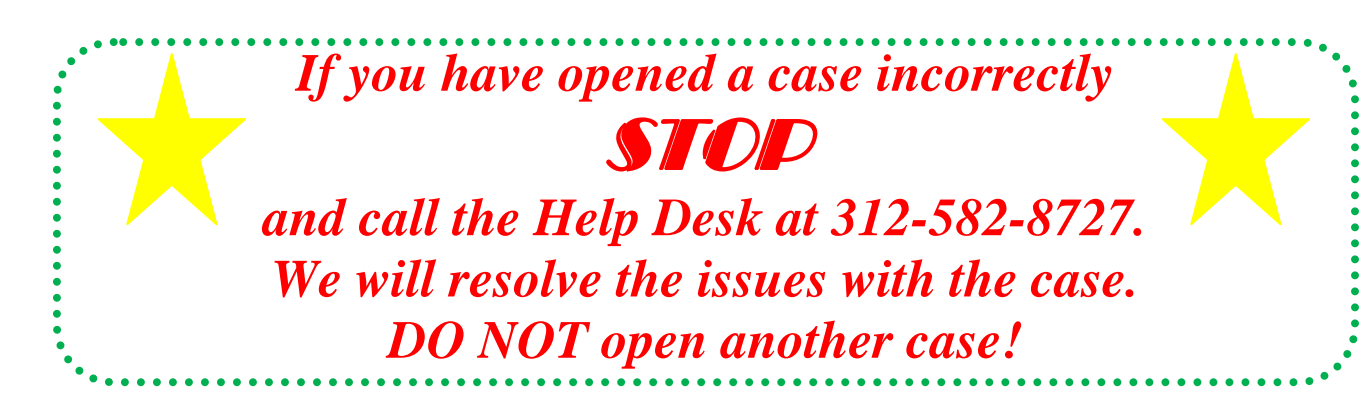

- 1. Click **CIVIL** on the menu bar.
- 2. Click **Other Initiating Documents**.

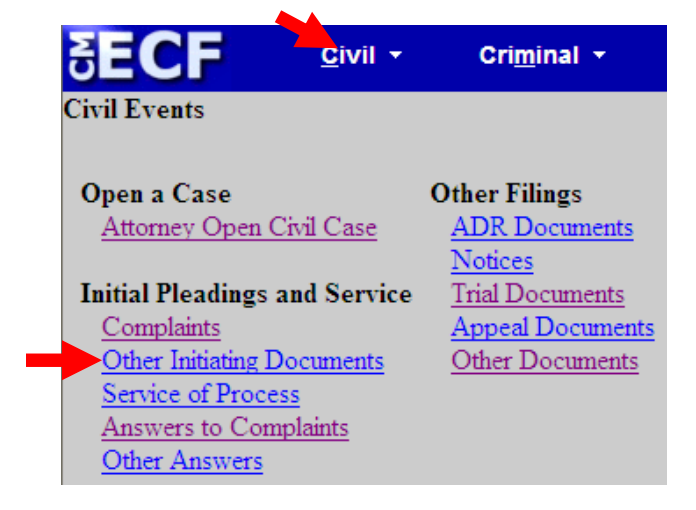

3. Enter the assigned case number if the number that displays is incorrect, then click **Next**.

# **Other Initiating Documents Civil Case Number** Find This Case 09-160

Clear

Next

4. Verify that the case number and title are correct, and click **Next**.

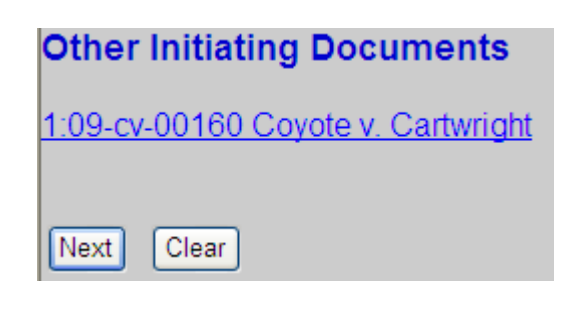

5. Select **Notice of Removal** and click **Next.**

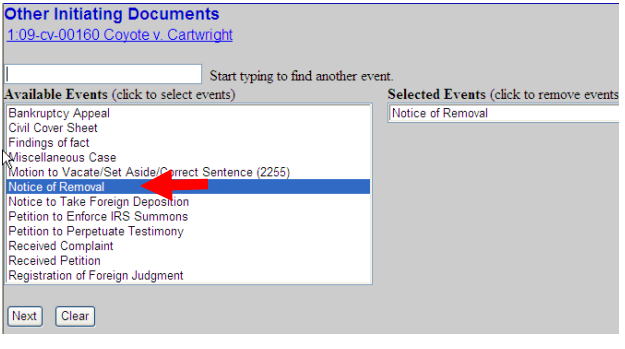

**To deselect an event, click on its name in the Selected Events box.** 

6. Select the filing party(s) and click **Next**.

If you forgot to add a plaintiff, click **New Filer** and follow steps 9-14 in the *Open a Case* section of this guide.

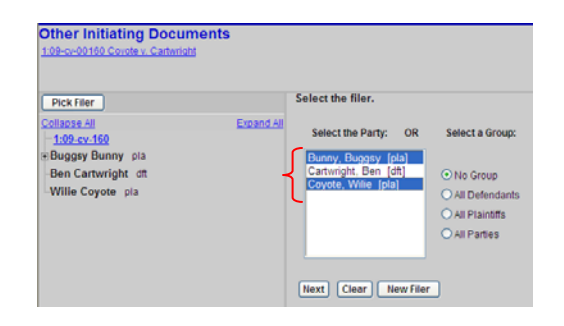

- 7. If this is the first time that you are filing on behalf of party, the Attorney/Party Association screen displays.
	- A. Check the **Lead** box if you are the lead attorney.
	- B. Click **Next**.

#### **Complaints** 1:09-cv-00160 Covote v\_Cartwright

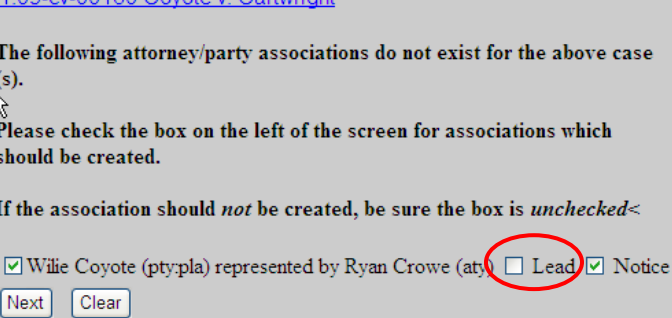

#### 9. Click **Browse.**

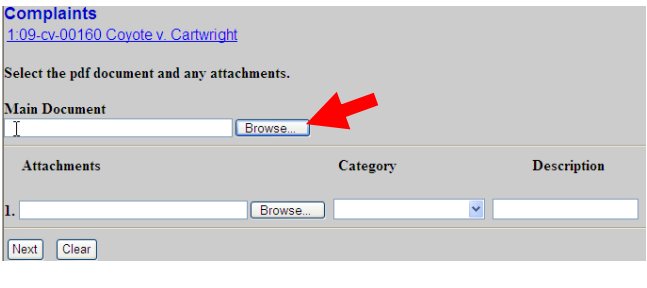

#### 10. Select the Notice of Removal and click **Open**.

### **To preview the file being uploaded:**

- A. Right-click on the file name
- B. Select **Open with Acrobat**.
- C. View the document.
- D. Close the document.

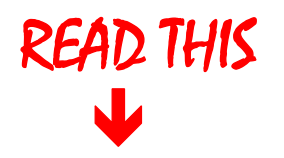

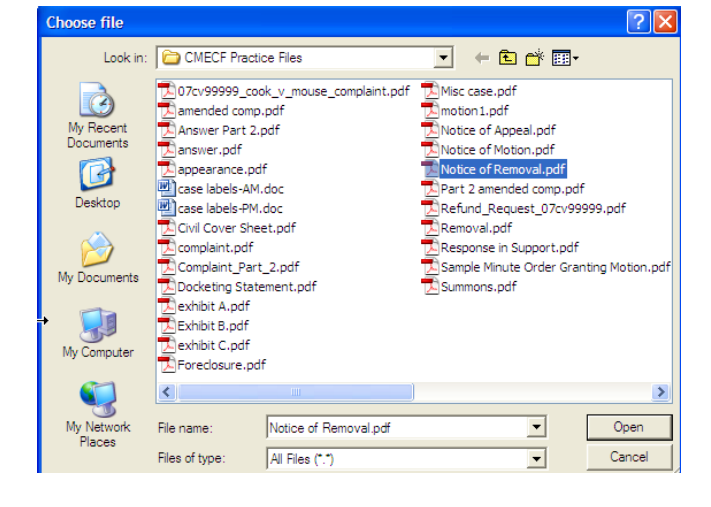

- **> ONLY the Notice of removal is uploaded at this time.**
- **> Exhibits in support of the complaint may be included as attachments.**
- **> File the Civil Cover Sheet separately and the Attorney Appearance separately.**

11. To include an attachment such as an exhibit, click **Browse** next to the first available blank box and select the file.

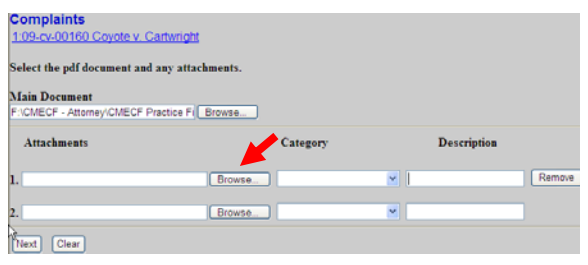

12. Select the PDF to be attached and click O**pen**.

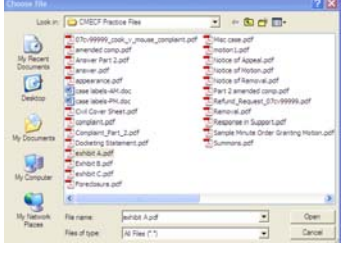

- 13. Select a category and/or enter a brief description of the attachment.
- 14. To add additional attachments click **Browse** next to the first available blank box and select the file.
- 15. Once all files are uploaded

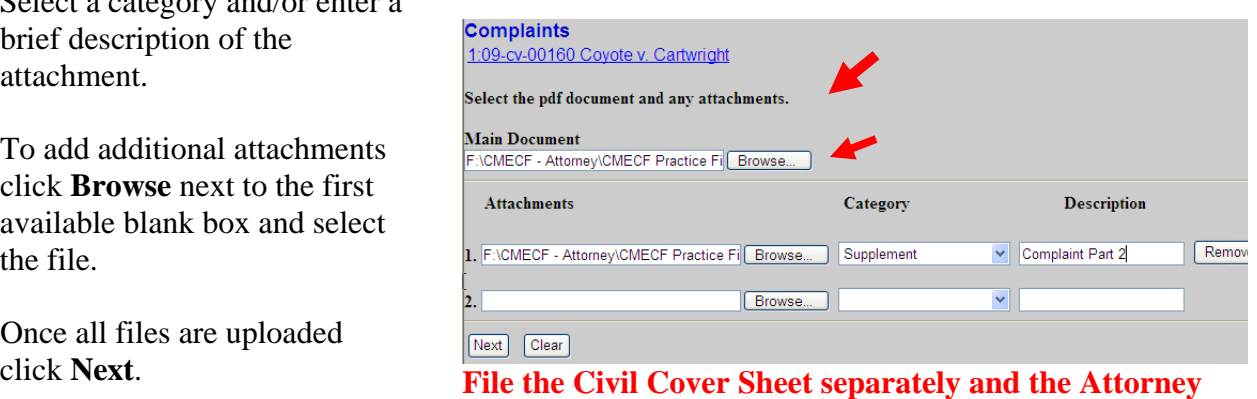

**Appearance separately – NOT as attachments.**

16. Enter the name of, and case number from the other court.

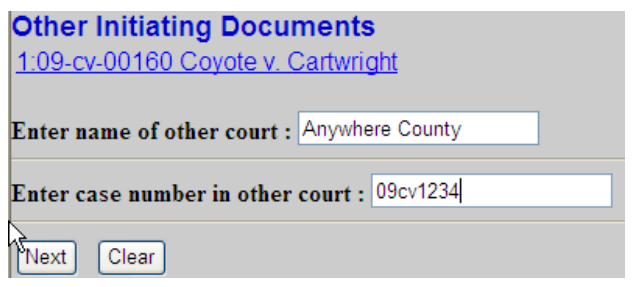

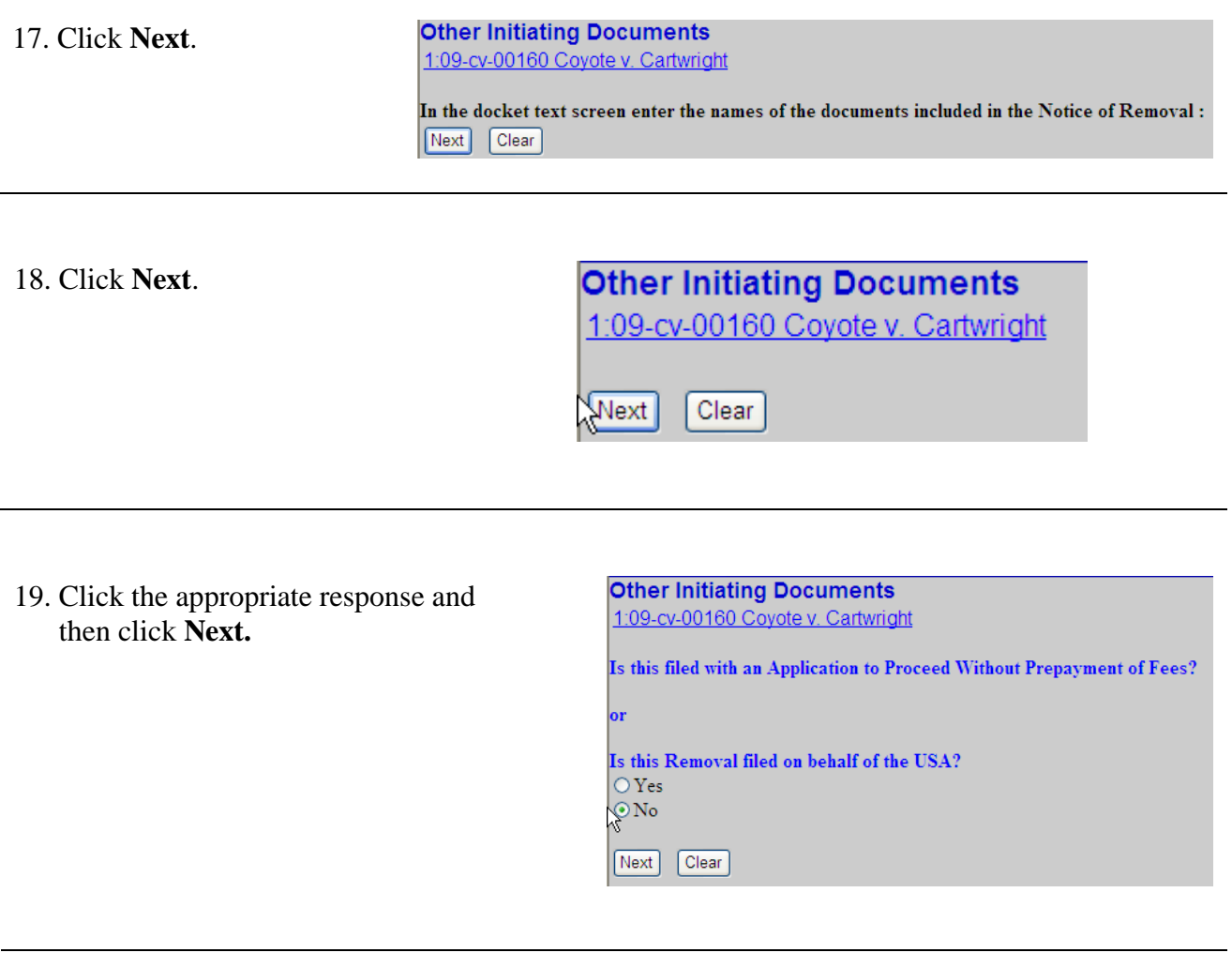

20. Click **Next** and wait for the Pay.Gov screen to display.

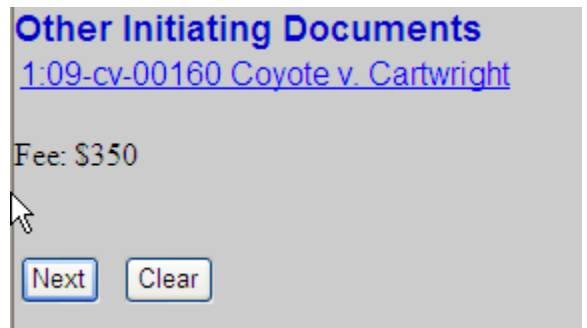

21. Follow the prompts and enter your credit card information.

> **The payment amount displayed reflects the appropriate fee for the type document being filed.**

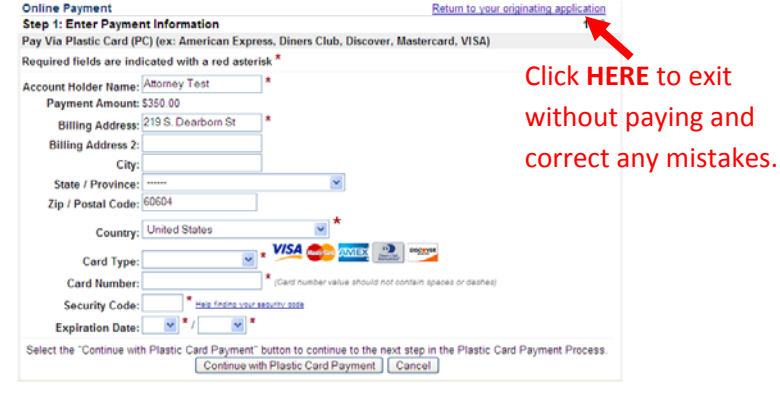

- 22. To have a receipt emailed to you, enter your email address in both boxes.
- 23. Check the box authorizing the charge. If this box is not checked the filing fee cannot be processed.
- 24. Click **Submit Payment.**

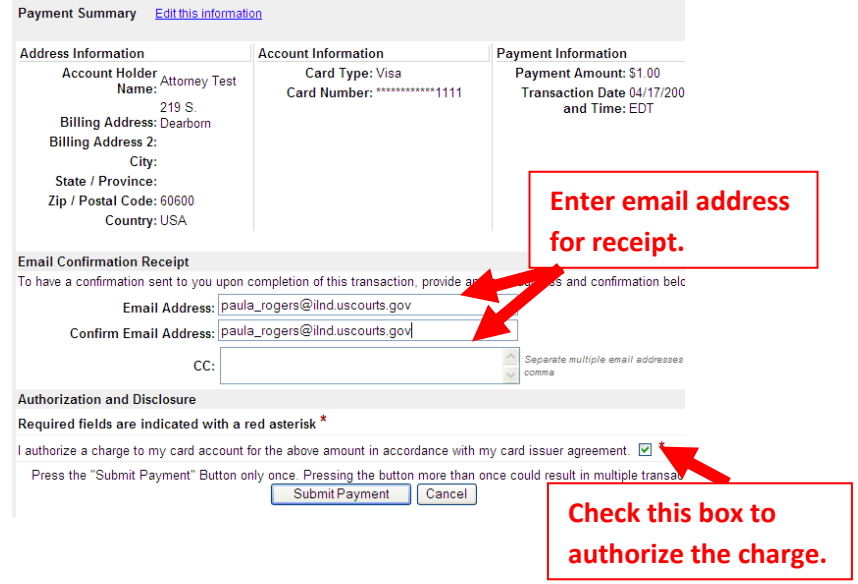

25. Click **Yes** to return to CM/ECF.

**If you do not select yes, you will not return to the Court's website to complete your transaction. Your credit card will be billed, but your complaint will NOT be filed.** 

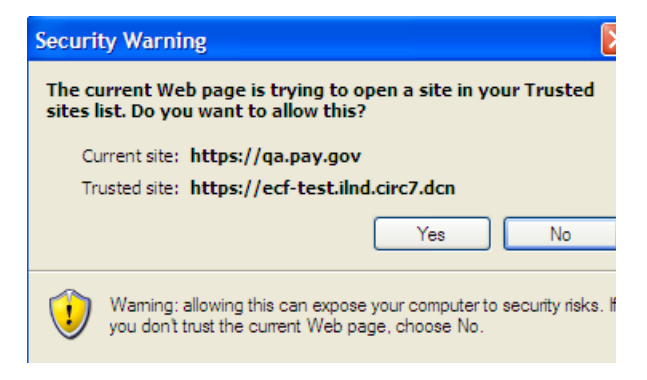

26. Add any desired text to the docket entry and click **Next**.

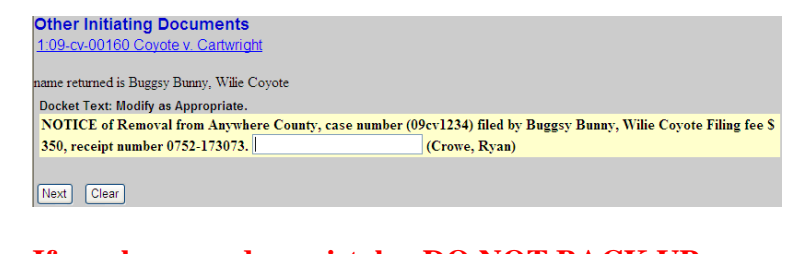

**If you have made a mistake, DO NOT BACK UP, instead call the Help Desk at (312) 582-8727 immediately.** 

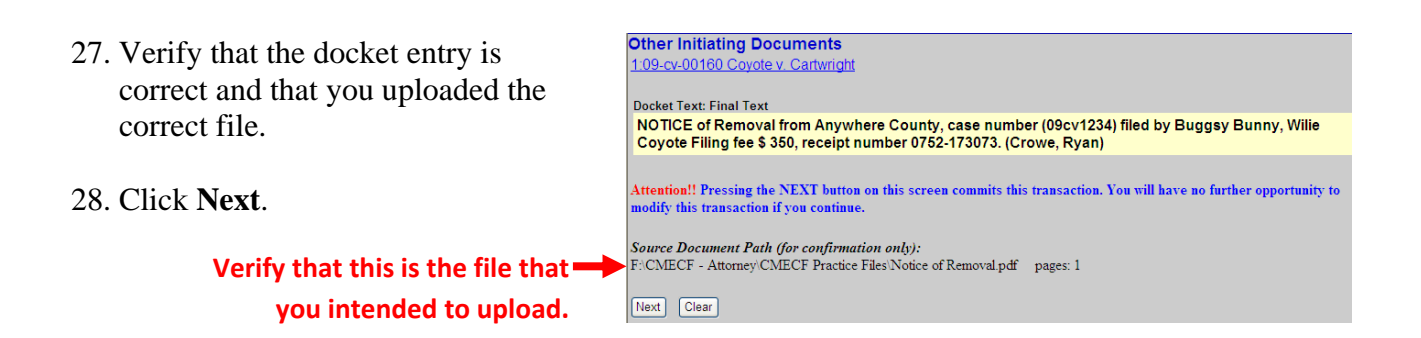

Wait for the Notice of Electronic Filing (NEF) to display. Make sure that you either print a copy of the NEF for reference or write down the case number and document number. You will need these numbers in the event that the clerk's office requests that you resubmit any PDF documents.

Shown below is a sample receipt generated by Pay.gov. To generate a receipt you must enter your email address at the prompt on the Pay.gov screen.

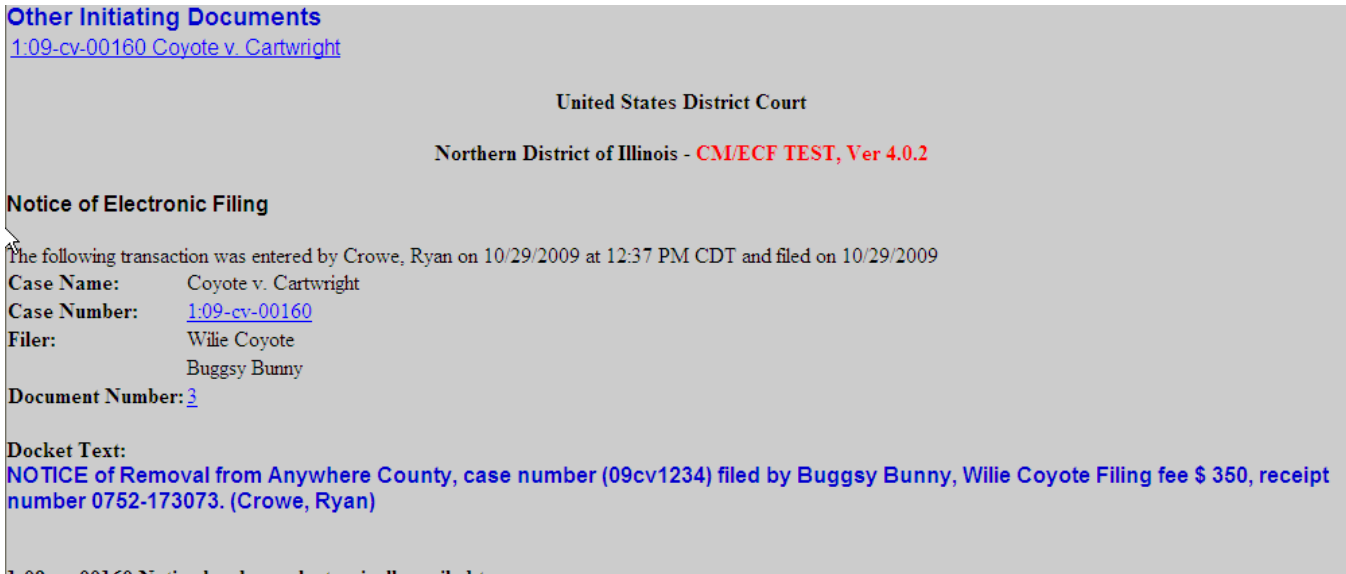

1:09-cv-00160 Notice has been electronically mailed to:

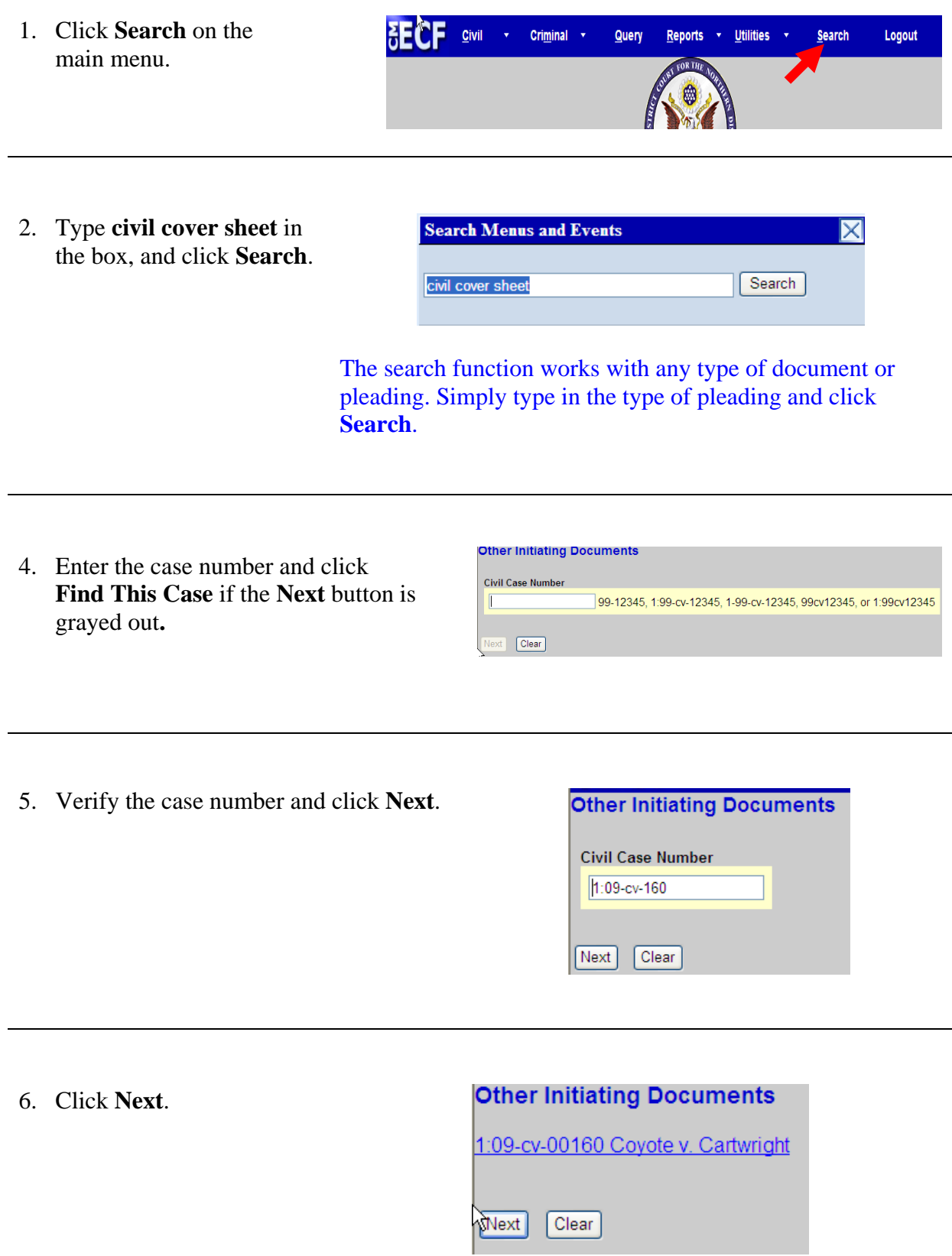

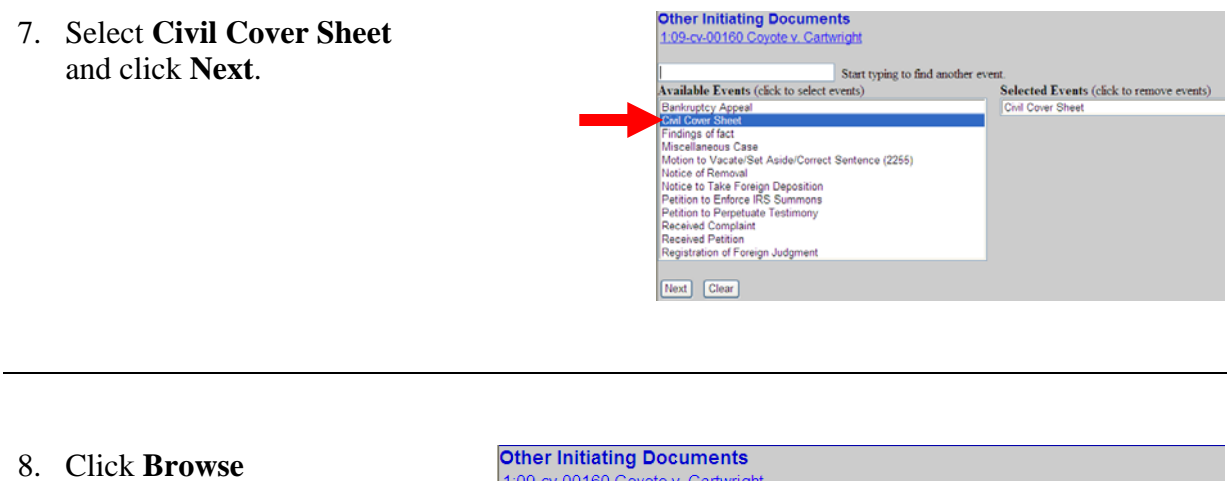

9. Select the civil cover sheet to be filed and click **Open**.

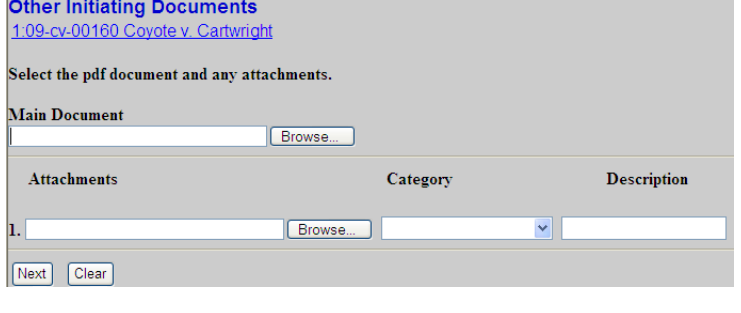

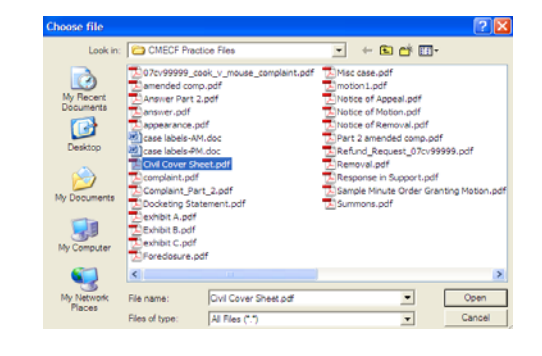

10. Verify that the correct file is uploaded and click **Next**.

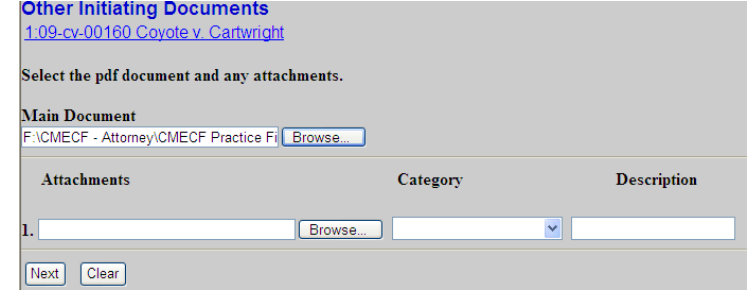

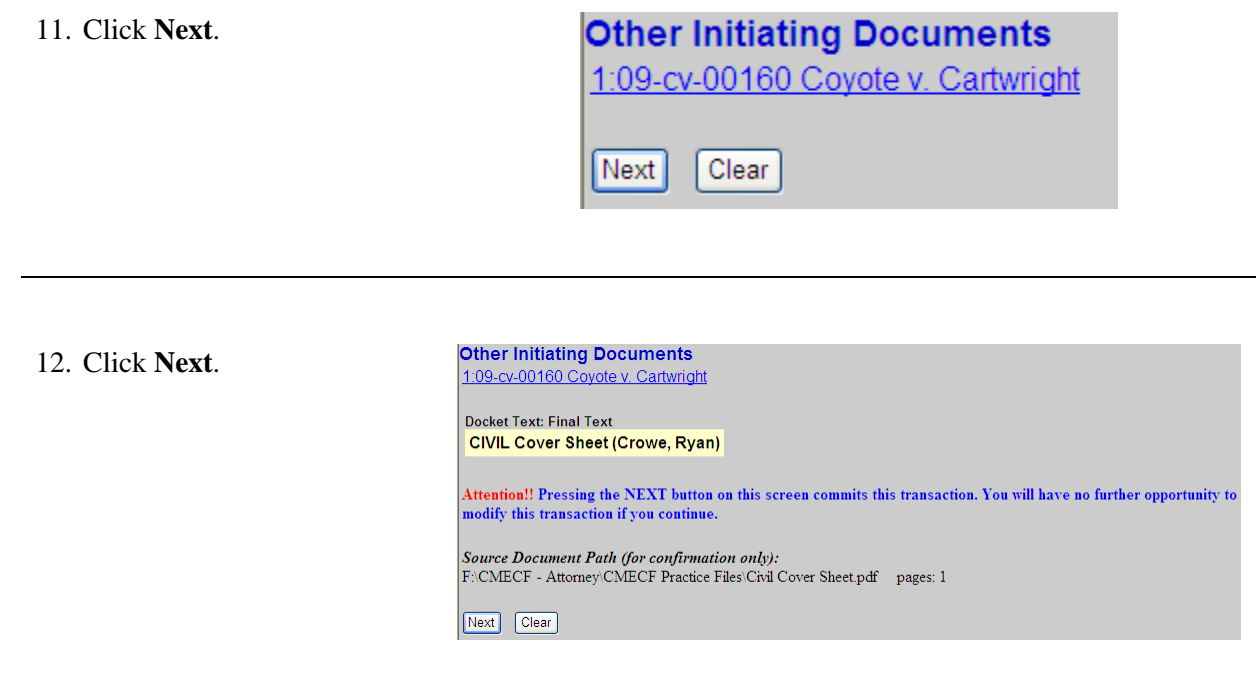

13. Wait for the system to process your request.

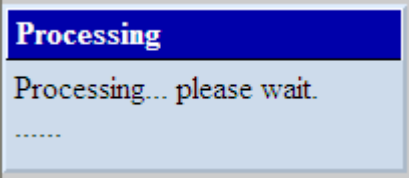

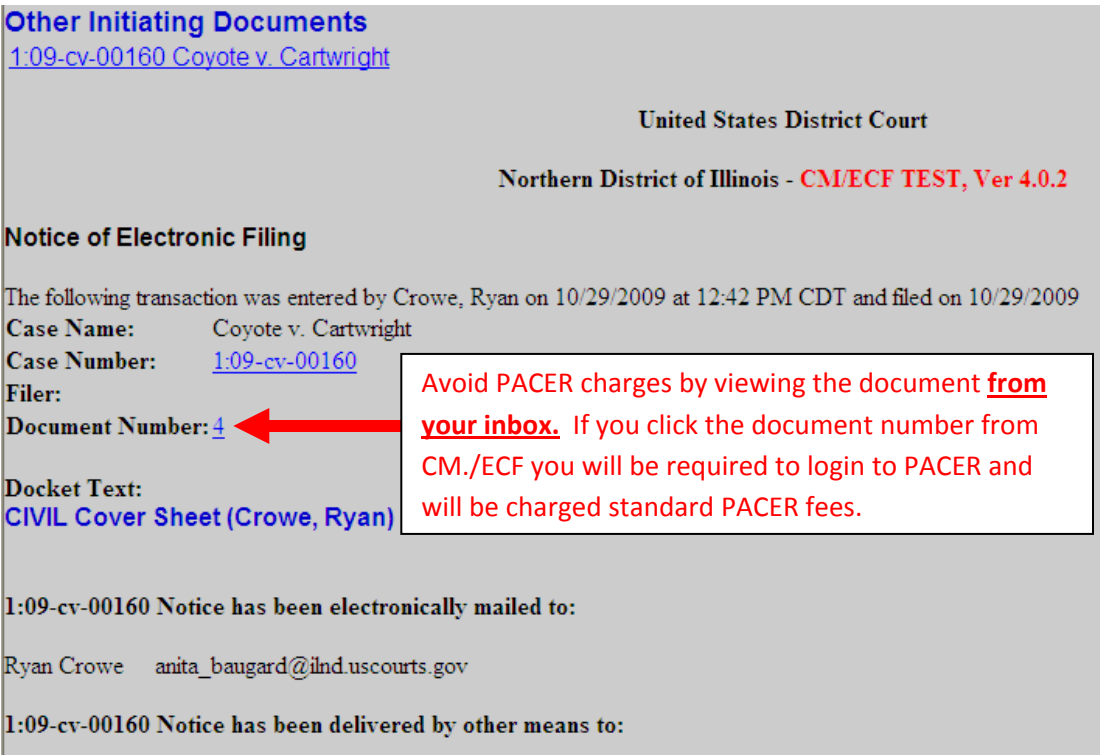

Shown above is a partial sample of the electronic notice of electronic filing. This notice provides a direct link to the document being filed. For ECF users this constitutes service. This notice is emailed to all parties who are electronic filers.

Judicial Conference of the United States policy permits attorneys of record and parties in a case (including pro se litigants) to receive on free electronic copy of all documents filed electronically. PACER access fees apply to all other users. The "free look" does not apply when viewing documents in cases for which you are not a participant.

Each attorney of record in a case (including pro se litigants) will receive an email message containing a hyperlink to a document that has been filed. If you login to CM/ECF or PACER without using the email link there will be a charge. One free copy is available to each attorney of record. PACER fees will apply to secondary email addresses. The hyperlink to access the document will expire after the earlier of these two events: the first use or 15 days. If you login to CM/ECF or PACER without using the email link there will be a charge.

#### **To avoid PACER charges:**

- > Download a copy of the notice to your own computer the first time that you view the document.
- > Print out a hard copy the first time that you view the document.

### **Important Points to Keep in Mind**

- $\checkmark$  ECF requires that each attorney file his or her own appearance. ECF will only accept one **appearance** per entry.
- $\checkmark$  An attorney who has logged in as an e-filer **may not** file the appearance of another attorney. For example, attorney Scott Glenn may file an appearance for himself, but not for attorney Julia Roberts.
- 1. Click **Search** on the  $Criminal \rightarrow$ **Query** Utilities v Search Logout Civil Reports main menu. 2. Type **Appearance** in the box. **Search Menus and Events** 3. Click **Search**. Search Appearance The search function works with any type of document or pleading. Simply type in the type of pleading and click **Search**.
- 4. Click **Attorney Appearance**.

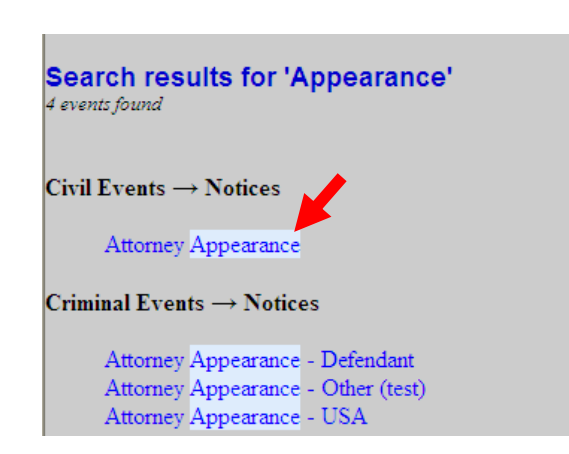

- 5. Type the case number in the box.
- 6. Click **Find This Case** if the **Next** button is grayed out.

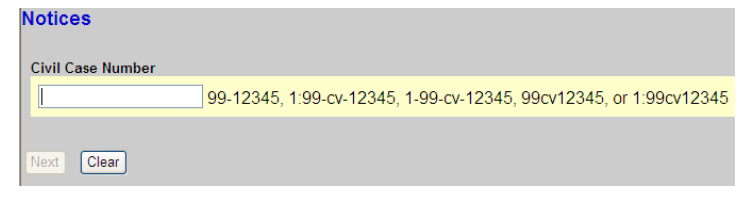

- 7. Wait for the system to find, then display the desired case number.
- 8. Click **Next**.

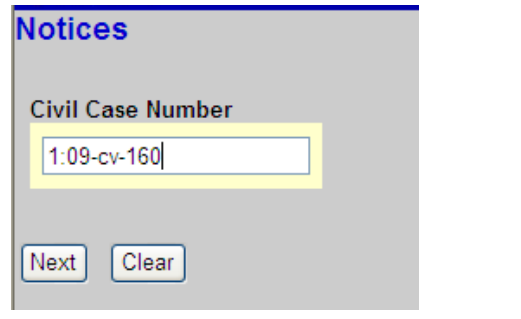

- 9. Verify that the correct case number and case title display.
- 10. Click **Next.**

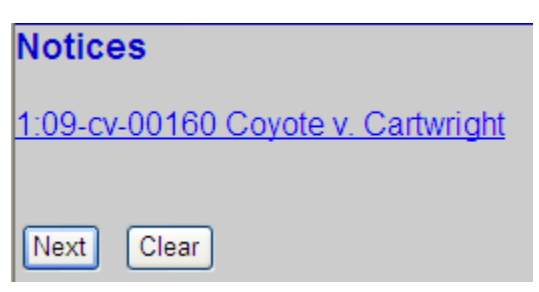

11. Select **Attorney Appearance** and click **Next**.

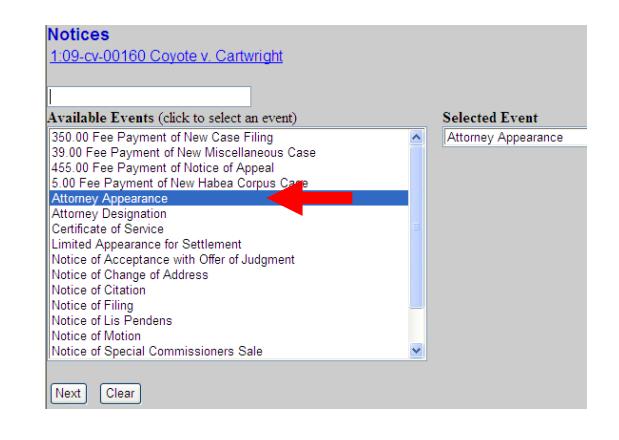

#### 12. Click **Browse**.

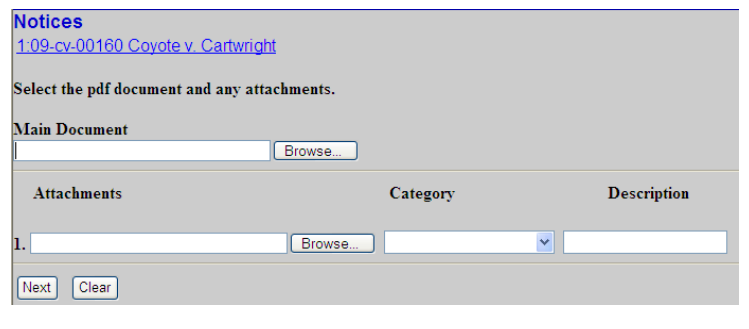

- 13. Select the appropriate file.
- 14. Click **Open** to upload the file to CM/ECF.

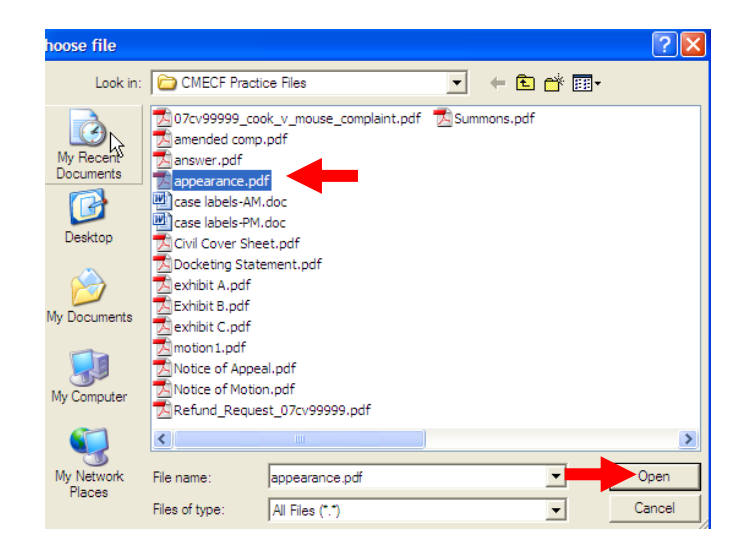

- 14. Verify that the correct file name displays.
	- A. If correct, click **Next.**
	- B. If incorrect, click your browser's back button and repeat steps 12-13.

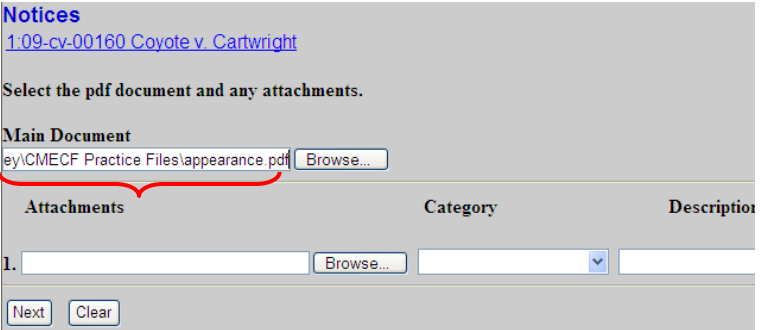

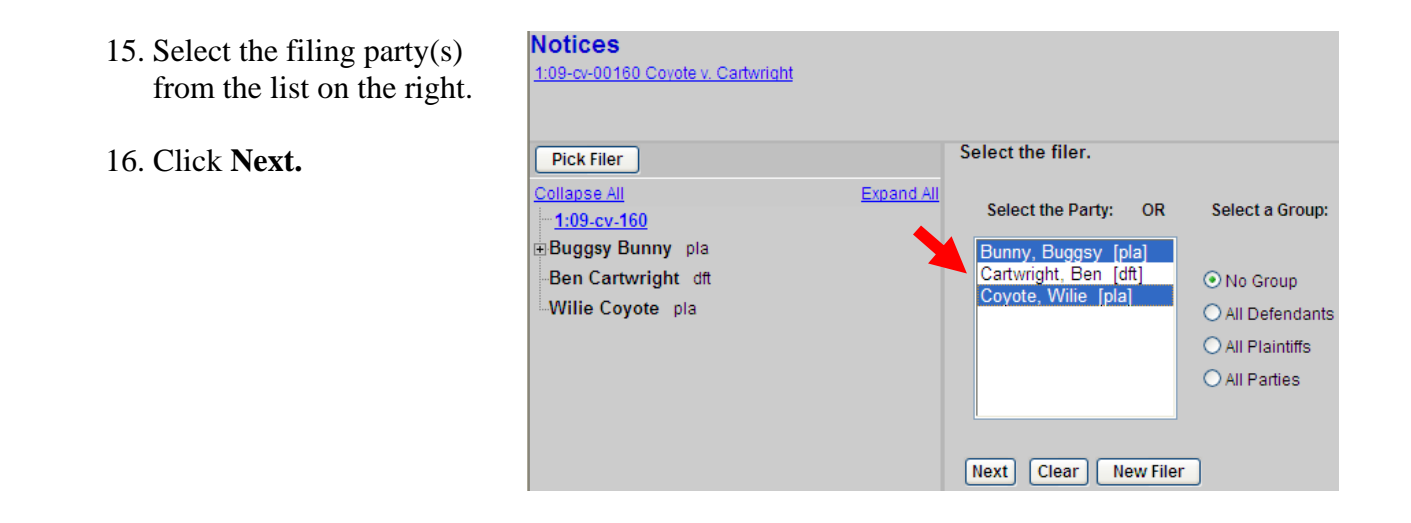

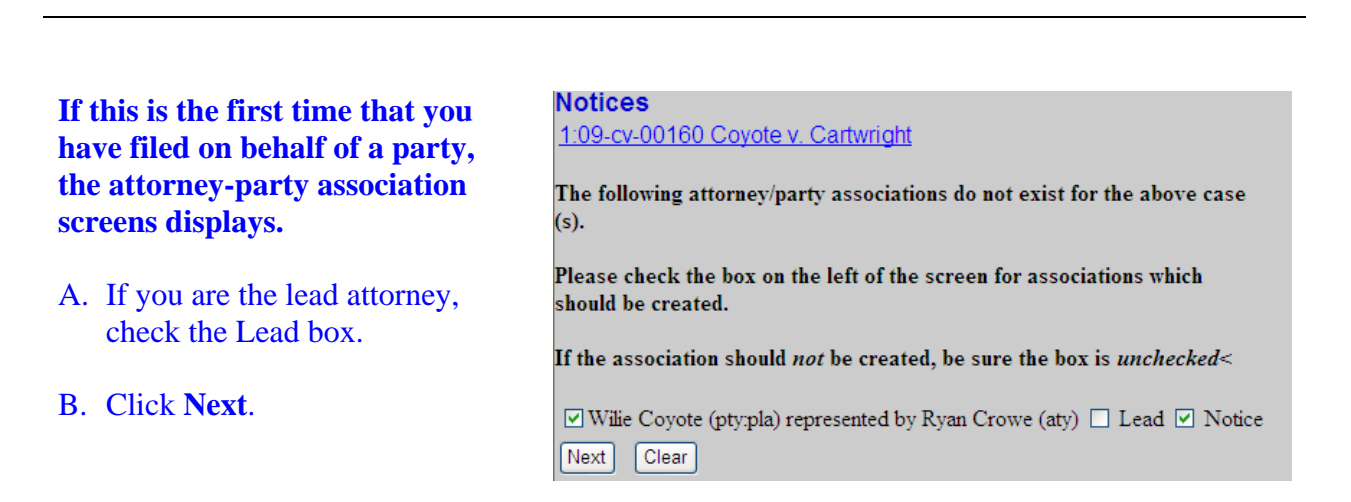

- 17. Add appropriate docket text if desired.
- 18. Click **Next.**

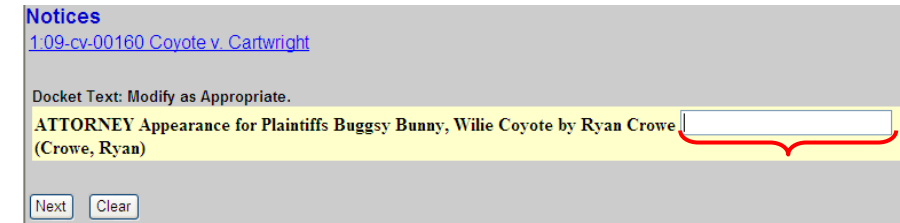

 $\mathbf{t}$ 

19. Verify that the docket text is correct.

**Notions** 

- A. If correct, click **Next.**
- B. If incorrect, click your browser's back button and correct the appropriate screens.

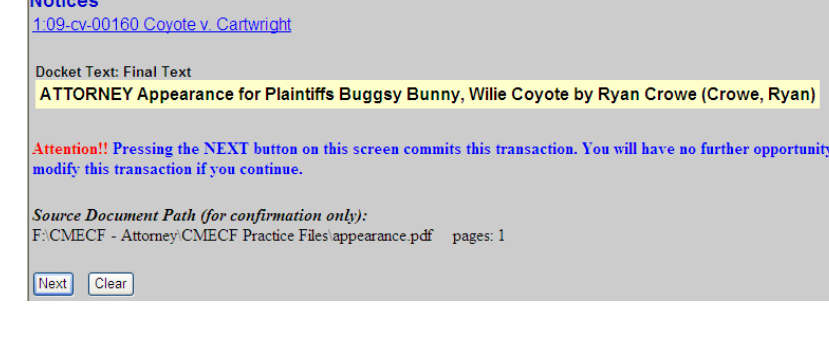

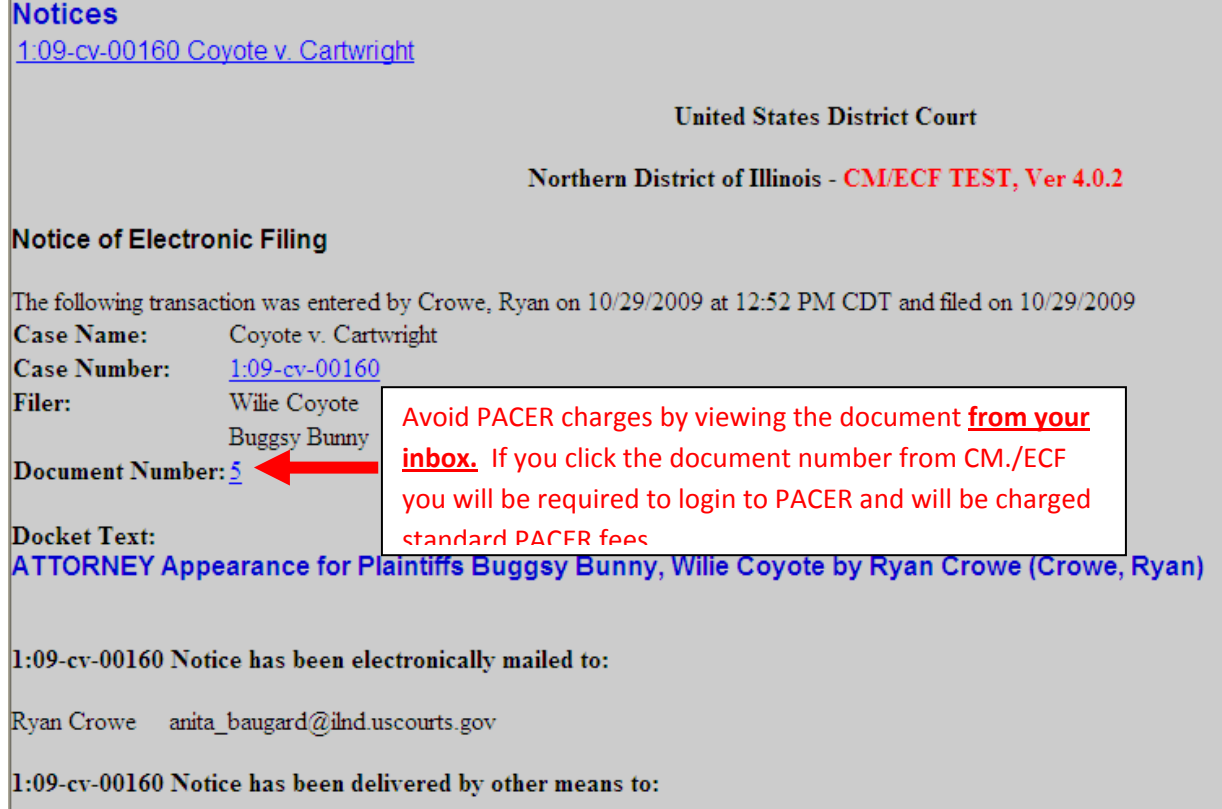

Shown above is a partial sample of the electronic notice of this Attorney Appearance. This notice provides a direct link to the document being filed. For ECF users this constitutes service. This notice is emailed to all parties who are electronic filers.

Judicial Conference of the United States policy permits attorneys of record and parties in a case (including pro se litigants) to receive one free electronic copy of all documents filed electronically. PACER access fees apply to all other users. The "free look" does not apply when viewing documents in cases for which you are not a participant.

Each attorney of record in a case (including pro se litigants) will receive an email message containing a hyperlink to a document that has been filed. If you login to CM/ECF or PACER without using the email link there will be a charge. One free copy is available to each attorney of record. PACER fees will apply to secondary email addresses. The hyperlink to access the document will expire after the earlier of these two events: the first use or 15 days. If you login to CM/ECF or PACER without using the email link there will be a charge.

#### **To avoid PACER charges:**

- > Download a copy of the notice to your own computer the first time that you view the document.
- > Print out a hard copy the first time that you view the document.